# **User interface and menus**

The core rendering engine offers a complete user interface which is easy to use, flexible and visually attractive. The UI is made of up of different types of panels such as the Render Options panel, the Camera Options panel, the Multilight panel etc. All the panels are dockable so it is easy to customize the interface.

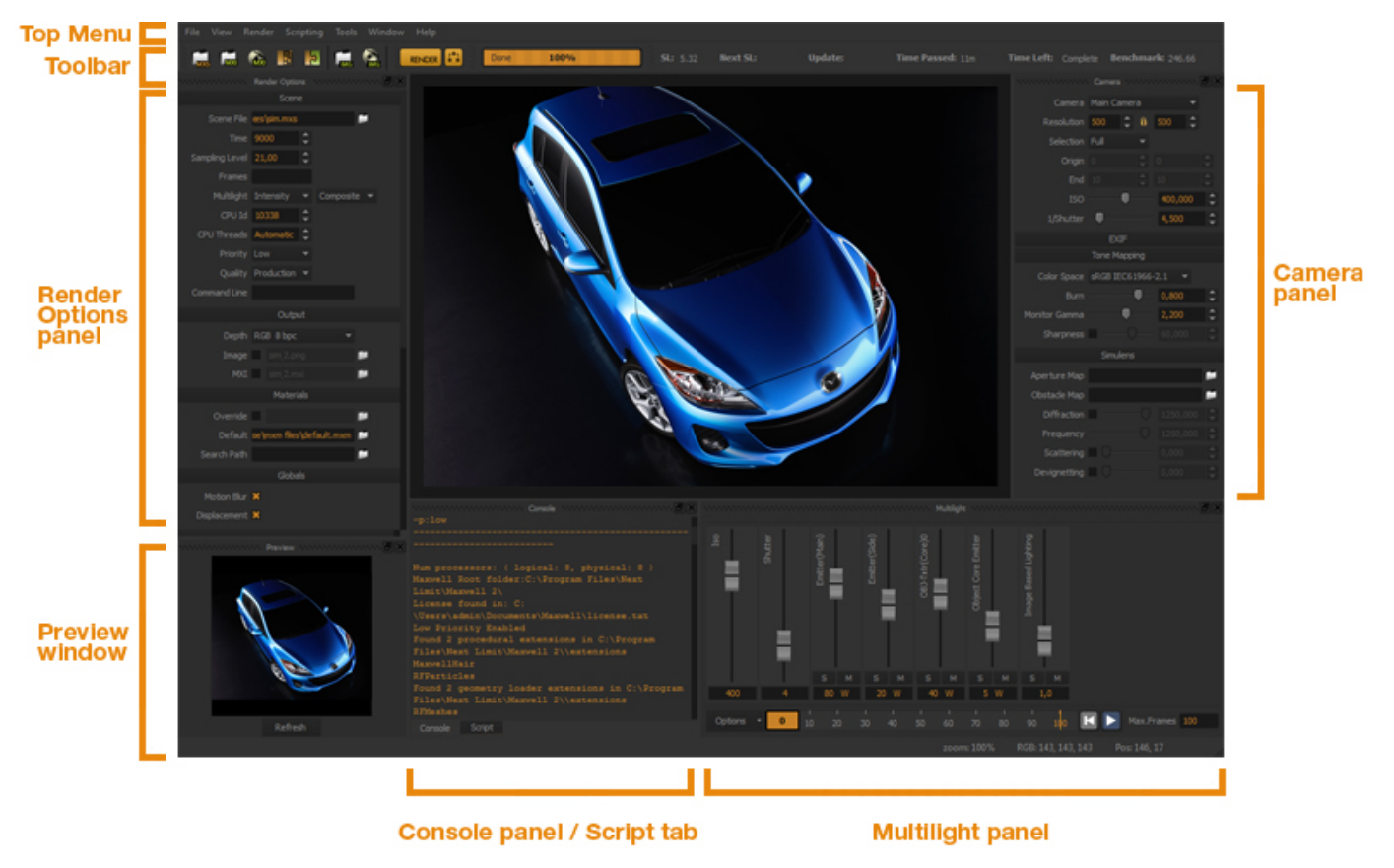

#### **Image courtesy of Dan Abrams**

#### **Re-arranging the layout**

- Click and drag on a panel title to place it in another part of the UI. The other panels will automatically adapt to fit the new panel placement.
- Drag a panel border to re-size it. Fields and sliders will reshape to fill spaces.
- You can display the panels as floating panels by clicking the Detach icon. To re-attach it to the UI just drag & drop it in the appropriate area until the rest of the UI slides to make room for the panel.

When you close and re-open Maxwell, it will remember the layout from the last session.

#### **Creating tabbed panels**

Tabbed panels can be a very efficient way to keep most of the panels open but without them taking too much space from the main render area. Click and drag on a panel title and release it on top of another panel - two tabs will be created at the bottom of the panel allowing you to quickly switch between the two panels. More than two panels can be tabbed together.

## **Top menu options**

**File**

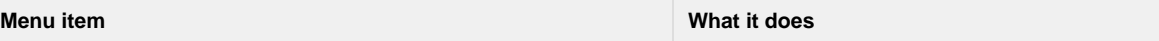

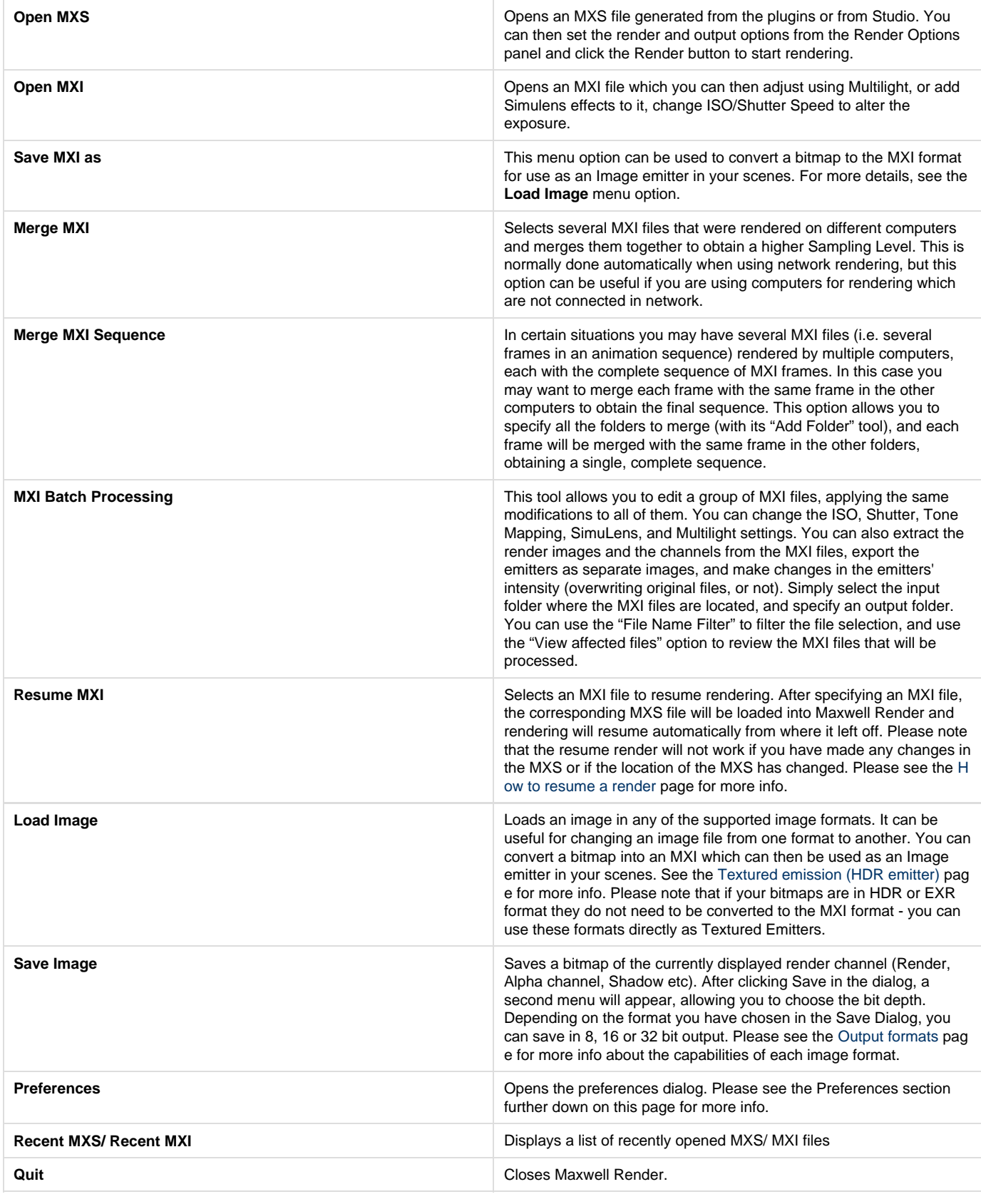

**View**

**Menu item What it does** 

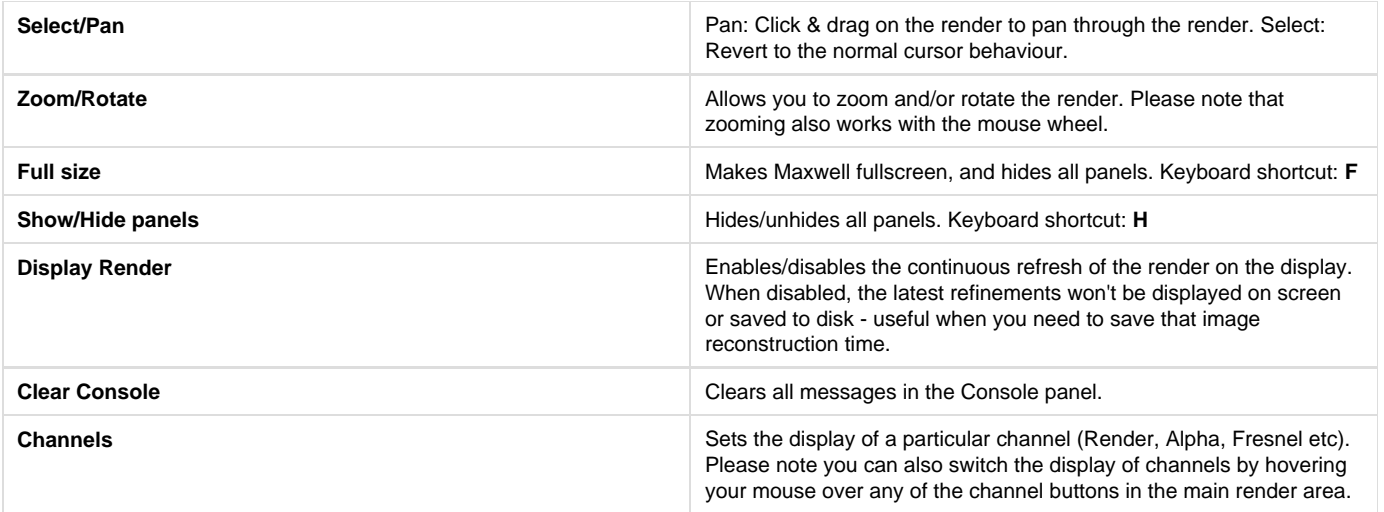

#### **Render**

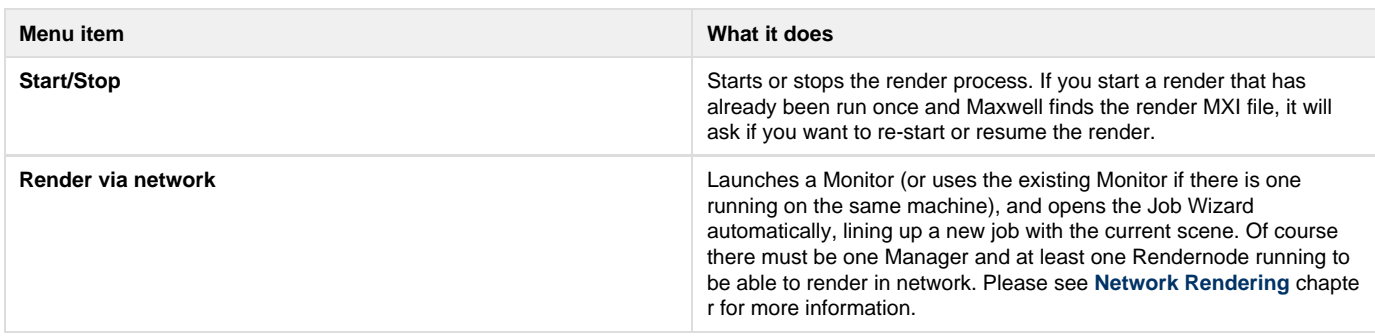

## **Scripting**

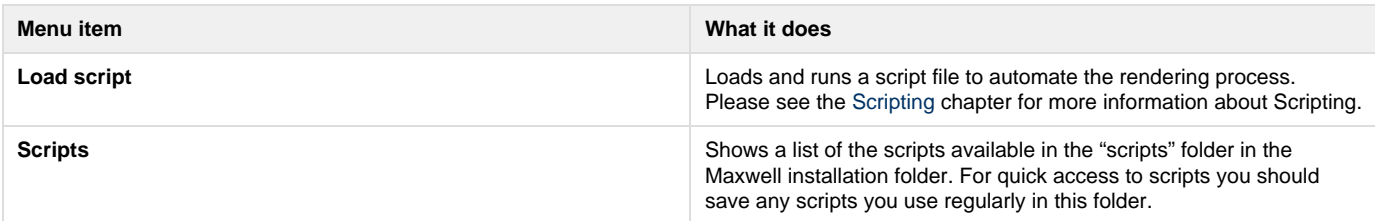

## **Tools**

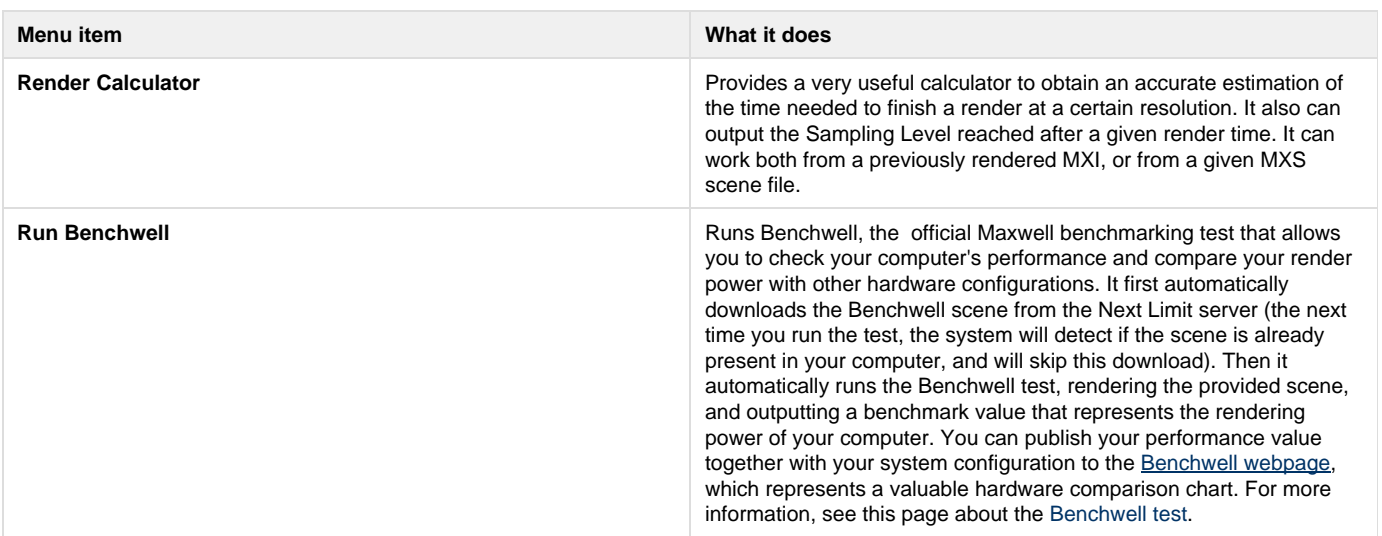

#### **Window**

Opens or closes the different panels available (Render Options, Edit, Preview, Console, Script, Multilight)

**Help**

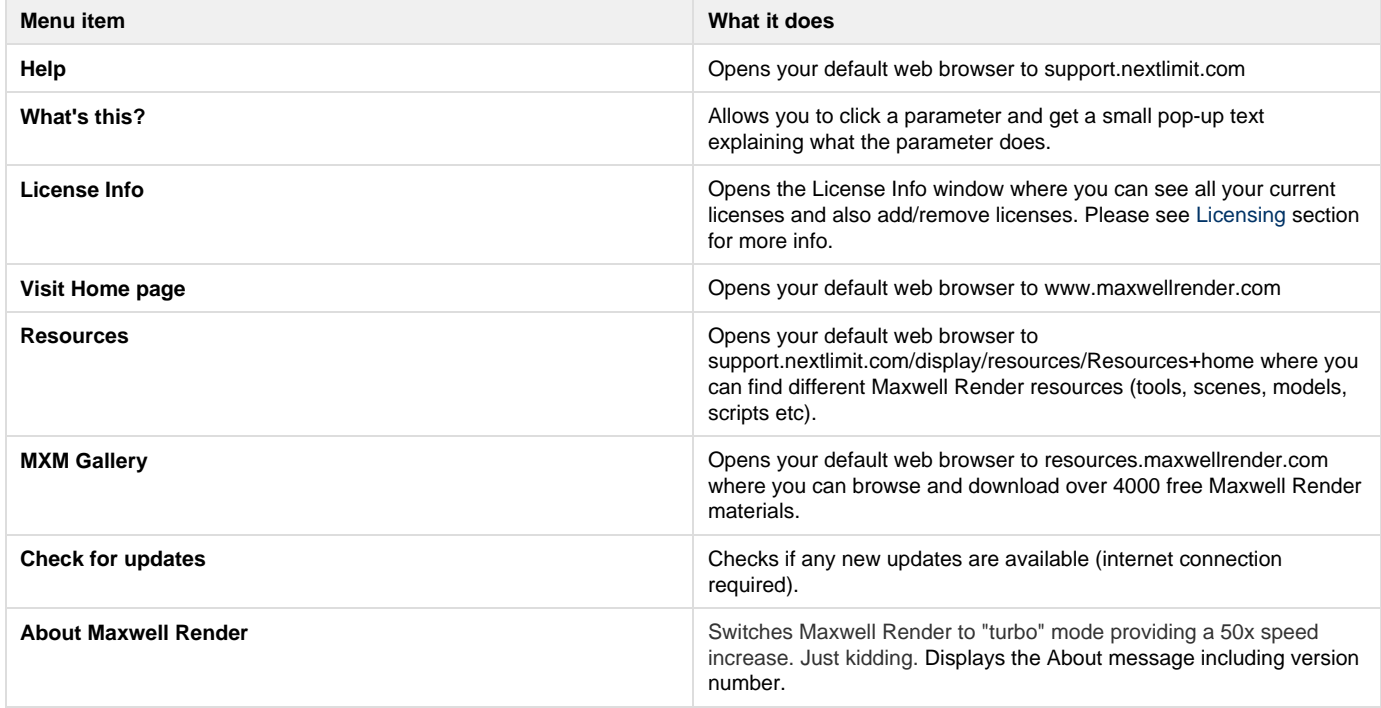

### **Preferences**

#### **General**

- **Always force automatic threads**: This sets the CPU threads parameter in Render options to Automatic for any loaded MXS file, even if that file specified a different thread number. Setting CPU threads to Automatic ensures Maxwell Render will use all available cores.
- **Min. time for saving to disk**: Automatic/nr of minutes. This setting determines how often Maxwell Render should write the MXI file to disk while rendering. Automatic saves the MXI when a new SL is reached at the beginning of a render and then every 10 minutes if the next SL will take more than 10 minutes to reach. Sometimes it may be useful to set this timer to a larger number because especially in the beginning of a render, going from SL 1,2,3 etc. will be very quick but Maxwell has to pause rendering while the MXI is being written to disk. Setting the timer to 10-20 minutes for example ensures the render process doesn't pause frequently at the beginning of a render (or afterwards every 10 minutes) during MXI writing, which can take a moment for large renders.
- **Save to disk only at end:** When enabled, Maxwell skips the saving of the render image and MXI at each new SL and saves them only when the process is finished. Useful when you need to save that extra writing time that under certain circumstances (saving to a network location, to a slow disk or particularly on big renders) can take some time.
- **Fast Multilight Preview:** Enables the fast preview driven by the GPU, which displays the interactive Multilight adjustments in the main image at full resolution, rather than in the small preview window.
- **Automatic Update After Editing:** When the Fast Multilight Preview option is enabled, the GPU is automatically showing you an instant preview of your changes while you are editing a slider, and when the slider is released, the CPU (more accurate) displays the final result. When this option is enabled, the CPU updates the final images automatically when you release the slider; otherwise the image is updated by hitting the **Update** button.
- **Temp Files**: Determines where the temporary MXS file that is used for rendering is stored. Project folder will save it in the same folder where the MXS is located. Temp folder will save it in the systems temp folder. User folder will save it in the current logged on users folder.

#### **Notifications**

 The different options here are pretty self-explanatory. In this section you can also set where Maxwell Render should save the Render Logs and their verbosity level (varying from None to Debug mode). In case of problems during the render, it is highly recommended to set this parameter to Debug Mode, to get more in-depth information of all the events happening during the render. Set it to a lower mode during normal usage to get cleaner logs.

#### **Paths**

Allows you to set up to 4 different alternative texture paths, where Maxwell Render will look for missing textures. This is useful to minimize the "missing textures" error when Maxwell Render can't find a texture used in the scene and will not render.

#### **Appearance**

Choose whether scrollbars should be displayed in the UI or not, and which color scheme the UI should have. "Maxwell classic look" is the default dark grey color scheme.

## **Keyboard shortcuts**

You can download the Maxwell Render Suite keyboard reference chart here: [Maxwell\\_shortcuts.pdf](https://support.nextlimit.com/download/attachments/16810423/Maxwell_shortcuts.pdf?version=1&modificationDate=1320264858000&api=v2)